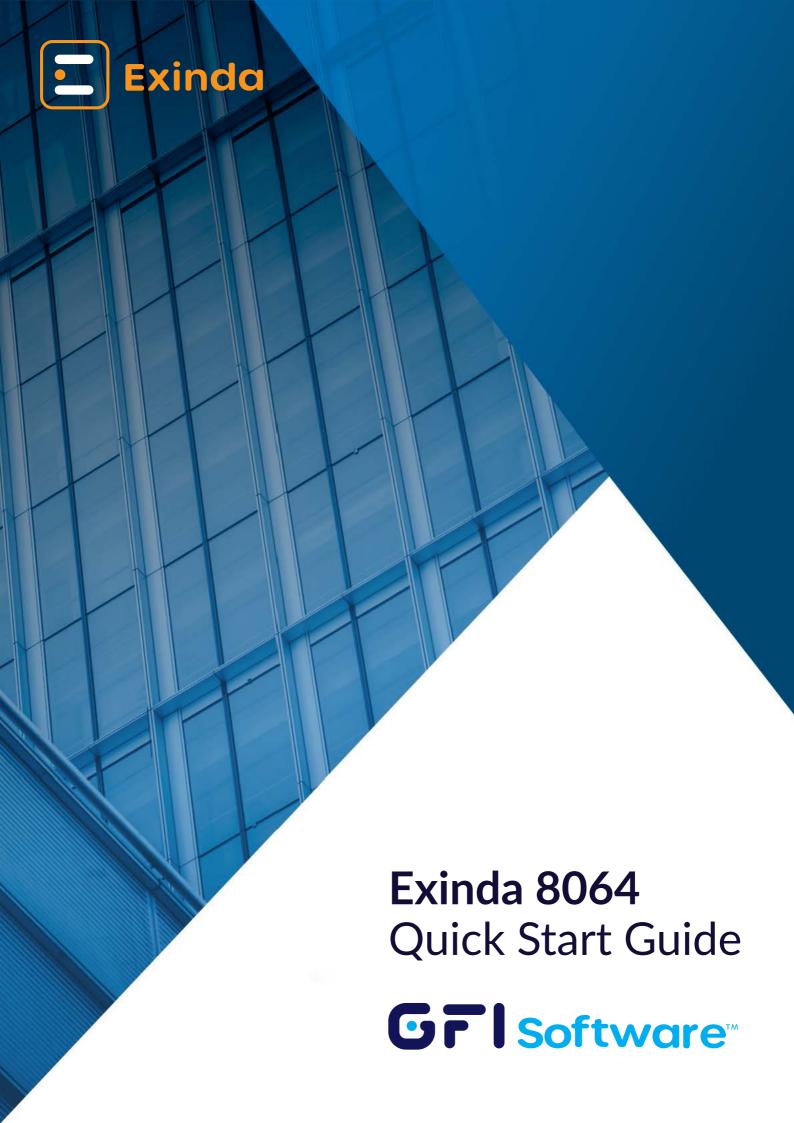

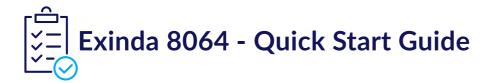

#### 0.0.1 Hardware Specifications

| Specification           | Detail                                                             |
|-------------------------|--------------------------------------------------------------------|
| Form factor             | Desktop or 1U rack mount                                           |
| Dimensions              | 42.8 mm x 434 mm x 573.6 mm (1.68" x 17.08" x 22.58")              |
| Weight                  | 13.2 kg (29.10 lb)                                                 |
| CPU                     | Intel Xeon E-2176G 3.7GHz, 12M cache, 6C/12T, turbo (80W) 338-BQTL |
| Data Store / Cache Size | SSD 1.9 TB, RAID 1                                                 |
| Memory                  | 32GB                                                               |
| NIC (Default)           | 1 management, 1 cluster, IPMI support                              |
| Interface NIC Slots     | 1 half height, 1 full height                                       |
| NICs expandable to      | 5 bypass bridges                                                   |
| Redundant Power         | Yes                                                                |

# 0.1 Step 1 - Physical Installation

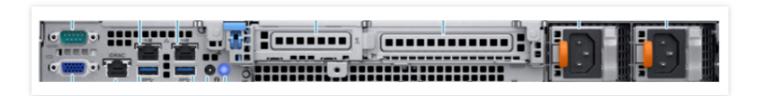

Follow these steps to start the installation:

- (1) With the appliance powered OFF, install the crossover cable (red) between Exinda's WAN port and the Router/Firewall.
- (2) Install a straight-through cable (blue) between Exinda LAN port and the LAN switch.

- 3
- (3) Ensure that there is still connectivity through the appliance. It means that the Ethernet bypass is working.
- 4 Install a straight-through cable (blue) between Exinda's management port (Gb1) and the LAN switch.
- (5) Plug in the power cord.
- 6 Switch on the appliance, and ensure that the NIC lights flash and traffic is passing through.

## 0.2 Step 2 - Start Exinda

There are two possible ways to start your Exinda Appliance:

#### 0.2.1 Jumpstart from the web interface

By default, the Exinda appliance obtains an IP address from DHCP on the management interface (Gb1). It finds the IP that the appliance obtained, refer to the section below.

#### Note

If the Exinda does not obtain a DHCP address, it will default to IP address 172.14.1.57. If this happens, connect a PC with a straightthrough cable directly to Gb1, configure your PC's network adapter with an IP in the 172.14.1.0/24 subnet (IP: 172.14.1.58; netmask:255.255.255.0). Open a web browser and connect to the Web User Interface by typing https://172.14.1.57 in the address field.

- 1 Log in with the username=admin and password=exinda.
- (2) Read and accept the **End User License Agreement**.
- (3) Complete the steps in the **Configuration Wizard.** You're done!

### 0.2.2 Using a Monitor and keyboard

- 1 Plug a keyboard and a monitor to your Exinda Appliance.
- (2) Log in with the username=admin and password=exinda.
- ③ Read and accept the **End User License Agreement**.

- (4) Complete all steps in the Configuration Jump Start.
- (5) If you select DHCP to assign an IP to the management interface, you can check the assigned IP with the following command: Exinda# show int eth1

For further support, visit https://www.gfi.com/support/exinda-support

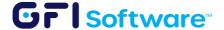

All product names and companies mentioned may be trademarks or registered trademarks of their respective owners. All information in this document was valid to the best of our knowledge at the time of its publication. The information contained in this document may be changed without prior notice.